# **Generar Inversiones App CMV+**

Las operaciones al alcance de tus manos

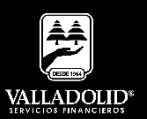

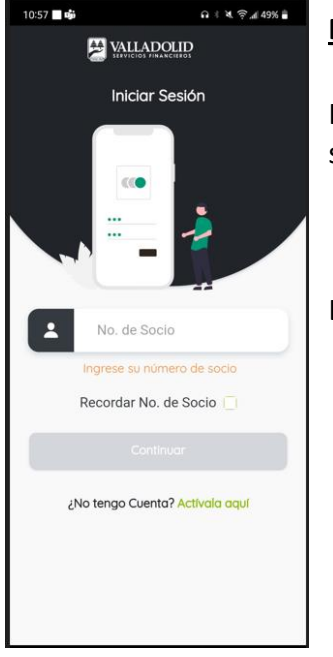

#### **Paso 1**

Ingresa tu número de socio y contraseña.

### Luego elige **Continuar**

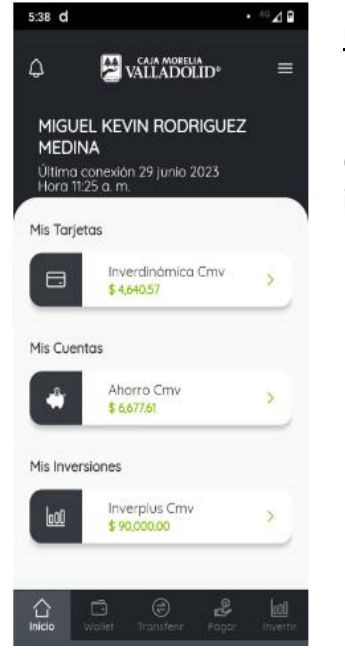

## **Paso 2**

Presiona el acceso rápido del menú inferior **invertir**.

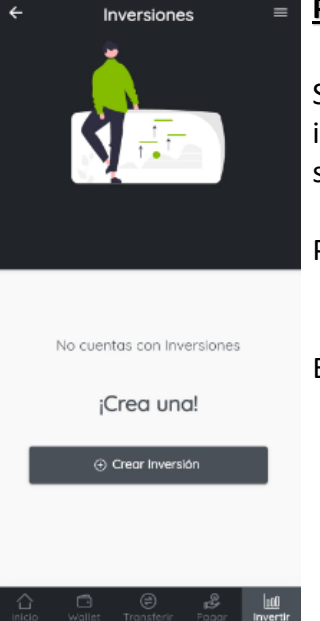

8:42 ■ ⑤ ■ ▲

ے

#### **Paso 3**

 $Q \approx 80\%$  at 51% ii

Si cuentas con inversiones contratadas se muestran los detalles.

Para crear una inversión

#### Elige **Crear Inversión**

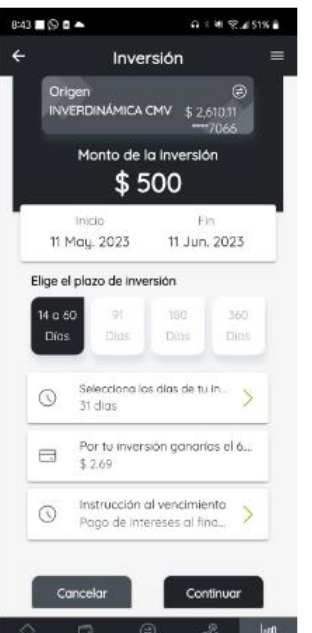

## **Paso 4**

Selecciona los siguientes datos:

- a) Cuenta donde se retira el dinero
- b) Monto
- c) Plazo
- d) Instrucción de pago de intereses.

#### Luego elige **Continuar**

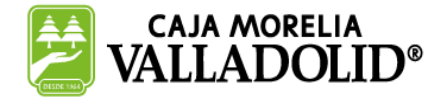

### #CRECEMOS JUNTOS

# **Generar Inversiones App CMV+**

Las operaciones al alcance de tus manos

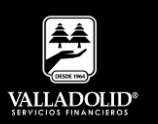

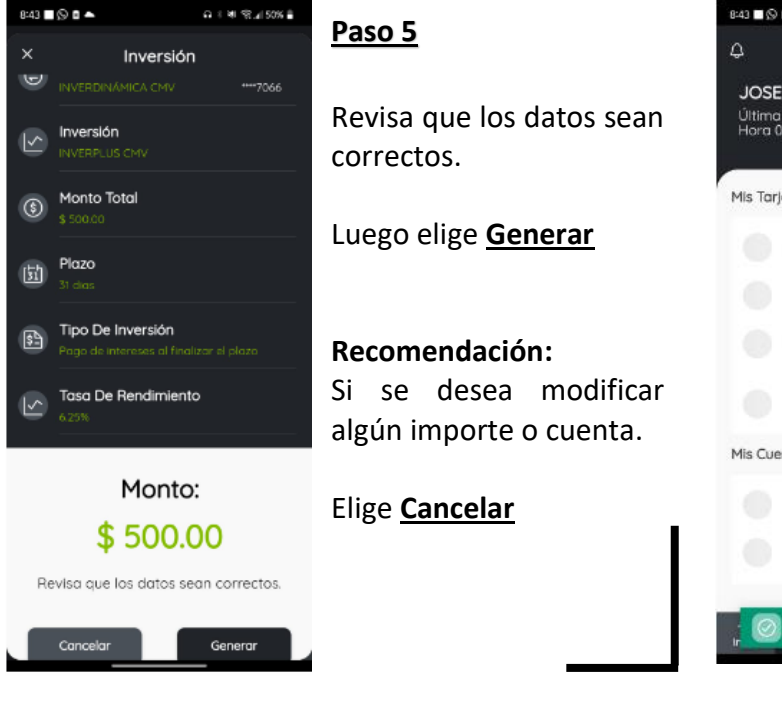

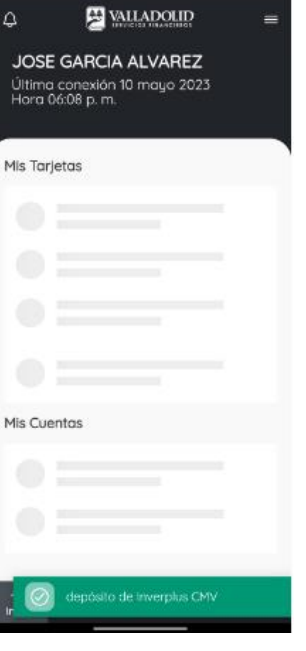

 $0.148825081$ 

### **Paso 6**

Se muestra el mensaje, **Deposito de Inverplus CMV**.

La cual se refleja en menú inicio Mis Cuentas

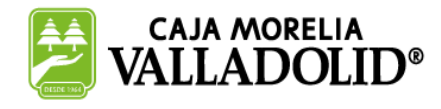

## #CRECEMOS JUNTOS